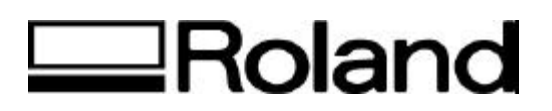

Quick start Camm-2: EGX-300

## **Quick start for Camm-2: EGX-300**

## **Placing the material on the machine table**

- 1. Place the material to be engraved down on the engraving table.
- 2. Raise the "table fences" (located to the left and front vertical sides of the engraving table) by loosening the thumbscrews. The top of the table fences should not protrude beyond the surface of the material to be engraved. Ideally it should be approximately 1/64" of an inch below the surface.
- 3. An easy way to find the correct height is to slide the material over to the left front of the engraving table, called the "origin". Now gauge the height to be set for the fences against the edge of the material and "finger" tighten the thumbscrews.
- 4. Secure the material with the appropriate clamps or double-sided adhesive material.

## *Setting the "Z-0" or the surface for the Z axis*

1. "Jog" (move) the spindle head to the center of the material to be engraved by using the left, right, front and backwards "arrow" keys located on the control panel of the machine to move the spindle head in the corresponding direction.

*Important: The spindle head can only be moved if the "X, Y, Z coordinates" screen is displayed on the LCD*. *If* 

this screen is not displayed, use the  $\int$  **HENU** key to scroll through the different screens.

- 2. As soon as this position is reached stop the movement by letting go of the "arrow" keys. The machine can also be moved simultaneously in two directions (diagonal) by holding down two arrow keys in the corresponding directions at the same time.
- 3. Make sure that the cutter (tool) is not protruding from the bottom of the spindle. If so, loosen the screw in the brass cutter knob that holds the cutter in position. Raise the cutter and lock it in position again.
- 4. Make sure that the spindle spring tensioner is turned counter-clockwise all the way, as this will allow a certain amount of "float" (up and down movement) needed when engraving with the nosecone.

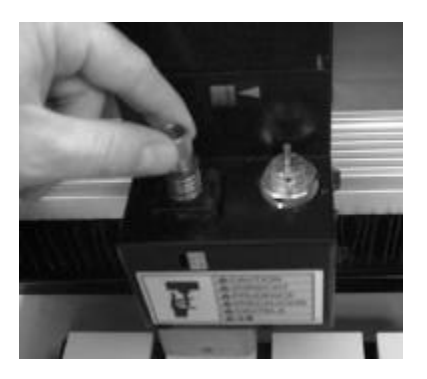

5. Ensure that the nosecone is turned "counter-clockwise" almost all the way down. The ratchet sound heard from the ball clicking into the indentations on the micrometer ring will disappear if you turn the ring to far.

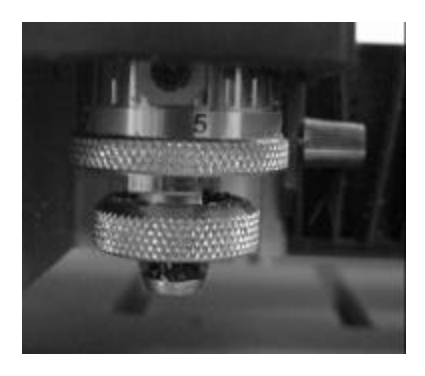

6. Lower the spindle down onto the surface of the material by pressing the  $\mathbb{R}^n$  key on the control panel. Take care not to "over travel" the spindle downward as this will cause an error. As soon as the bottom of the nose cone touches the surface of the material, take care in lowering the spindle down further-- but only a small amount.

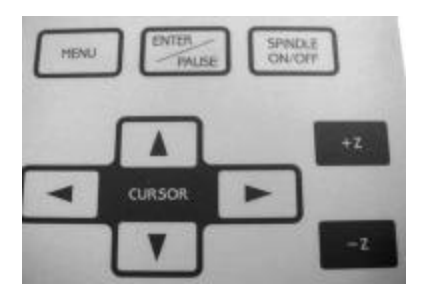

7. This amount can be determined by the scale on the front side of the spindle cover. The scale is numbered from 0 – 5. A good rule of thumb is to have the indicator on this scale positioned at between the first and second line on the scale next to it. The reason for this is that the spindle will now be able to "float" (follow) on the surface of the material even if the surface is inconsistent.

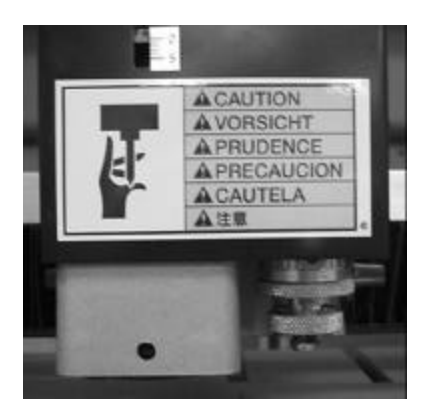

8. Loosen the screw in the brass cutter knob and lower the cutter down onto the material and secure the cutter again (do not over tighten).

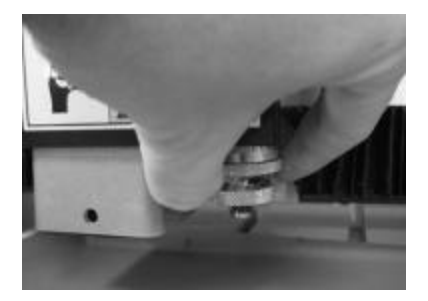

- 9. Press the  $\left[\frac{BMER}{PAMEE}\right]$  button on the control panel. A message appears reading: "Position Set XY-Axis Z-Axis".
- ENTER 10. Using the "arrow" keys, place the flashing cursor on the "Z-Axis" and press **ENTER**
- 11. The screen now displays "Set Z1 Z0 Z2". Move the flashing cursor on the "Z0" and press - PAUSE
- 12. A confirmation message follows on the screen. Move the cursor on the "Y" and press  $\Box$   $\Box$  again. 13. The "Z" surface is now set.
- 14. Continuously keep pressing the  $\int$  numble button to display: "Home View" and place the cursor on "View" and press  $\Box$  The spindle head will now move to the left back of the engraving table.
- 15. The final step is to set the desired cutting depth via the micrometer housing the nosecone. Turn the micrometer clockwise to increase the cutting depth. Each "click" is equivalent to 0.001" of an inch. The depth is set according to the "top" layer of the multi layer engraving material thickness.

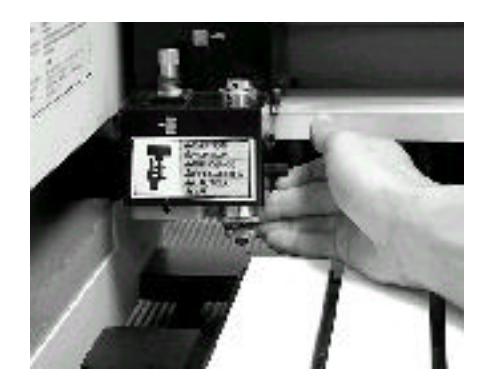

Disclaimer:All of the information contained in this document is based on the information available at the time of its creation. In no event will Roland DGA Corporation be liable for any damages, including damages for loss of business profits, business interruption, loss of business information and the like arising out of the use of or inability to use these materials.